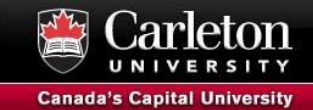

# Introduction to ArcGIS Pro

The following workshop uses ArcGIS Pro 3.2. As a current Carleton community member you have access to the software for your personal computer here:<https://library.carleton.ca/services/arcgis-software>

The data we will be using is from Open Data Ottawa and can be downloaded here: <http://tinyurl.com/TrajectoriesGIS>

# **Overview**

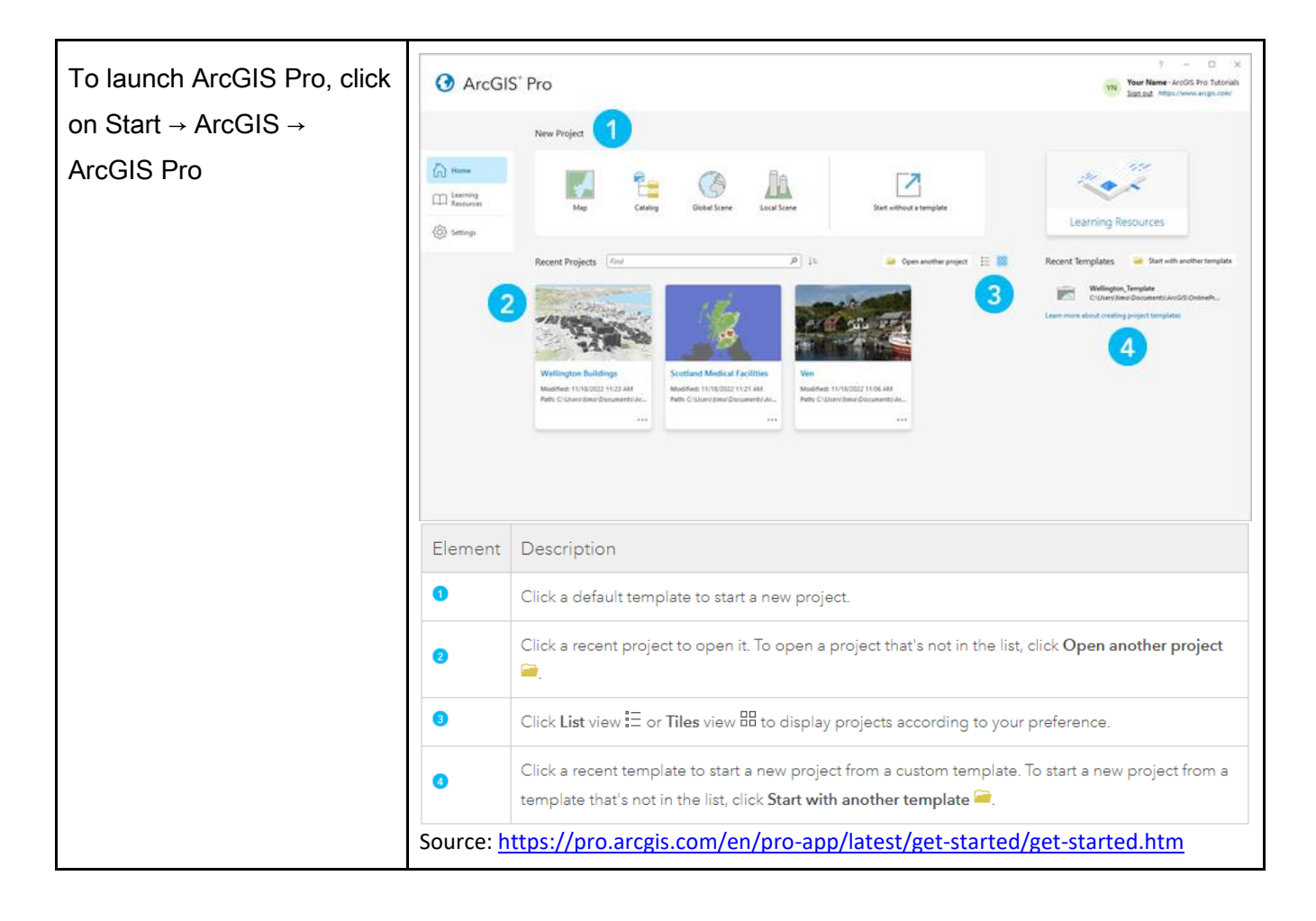

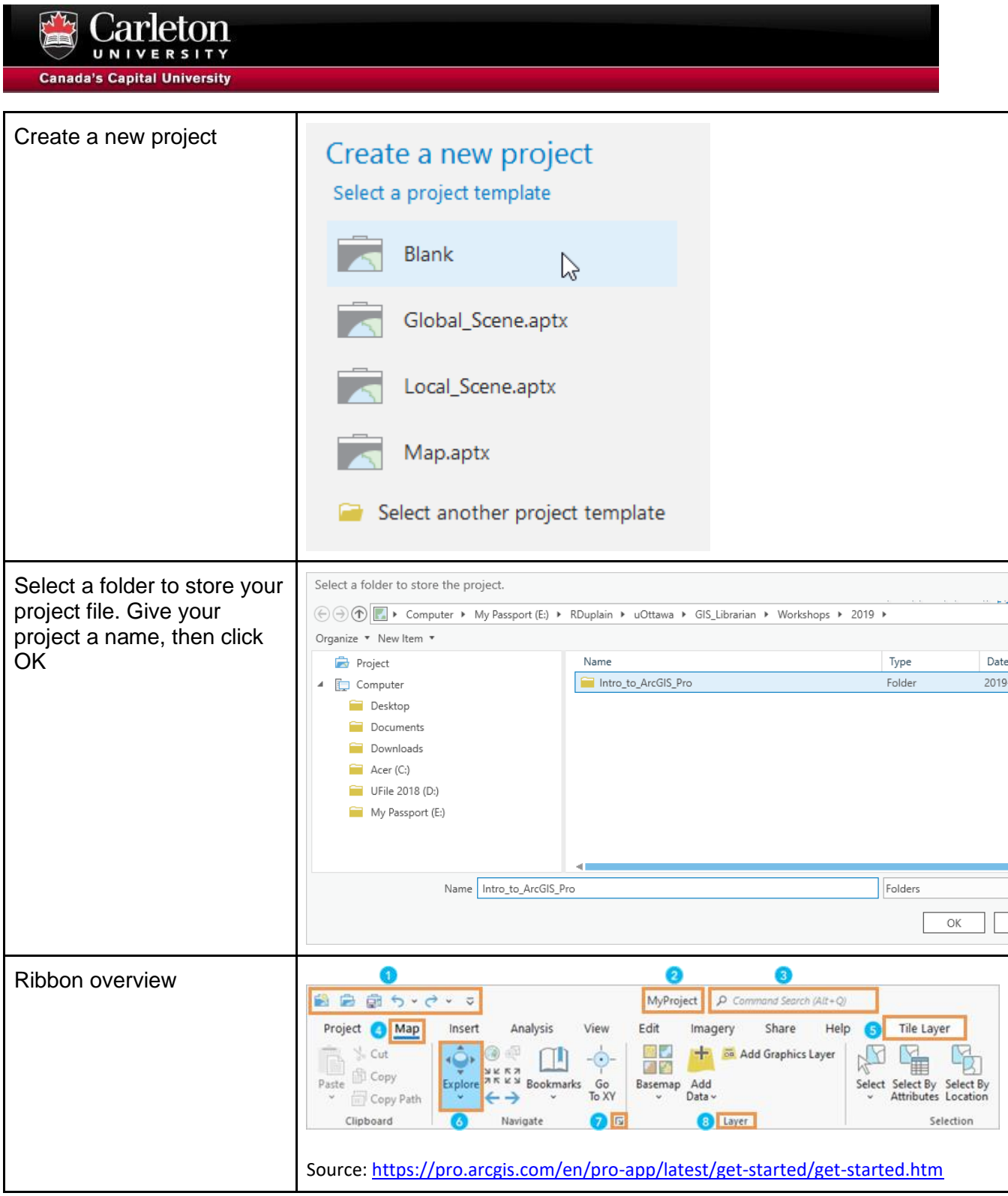

I

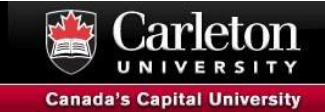

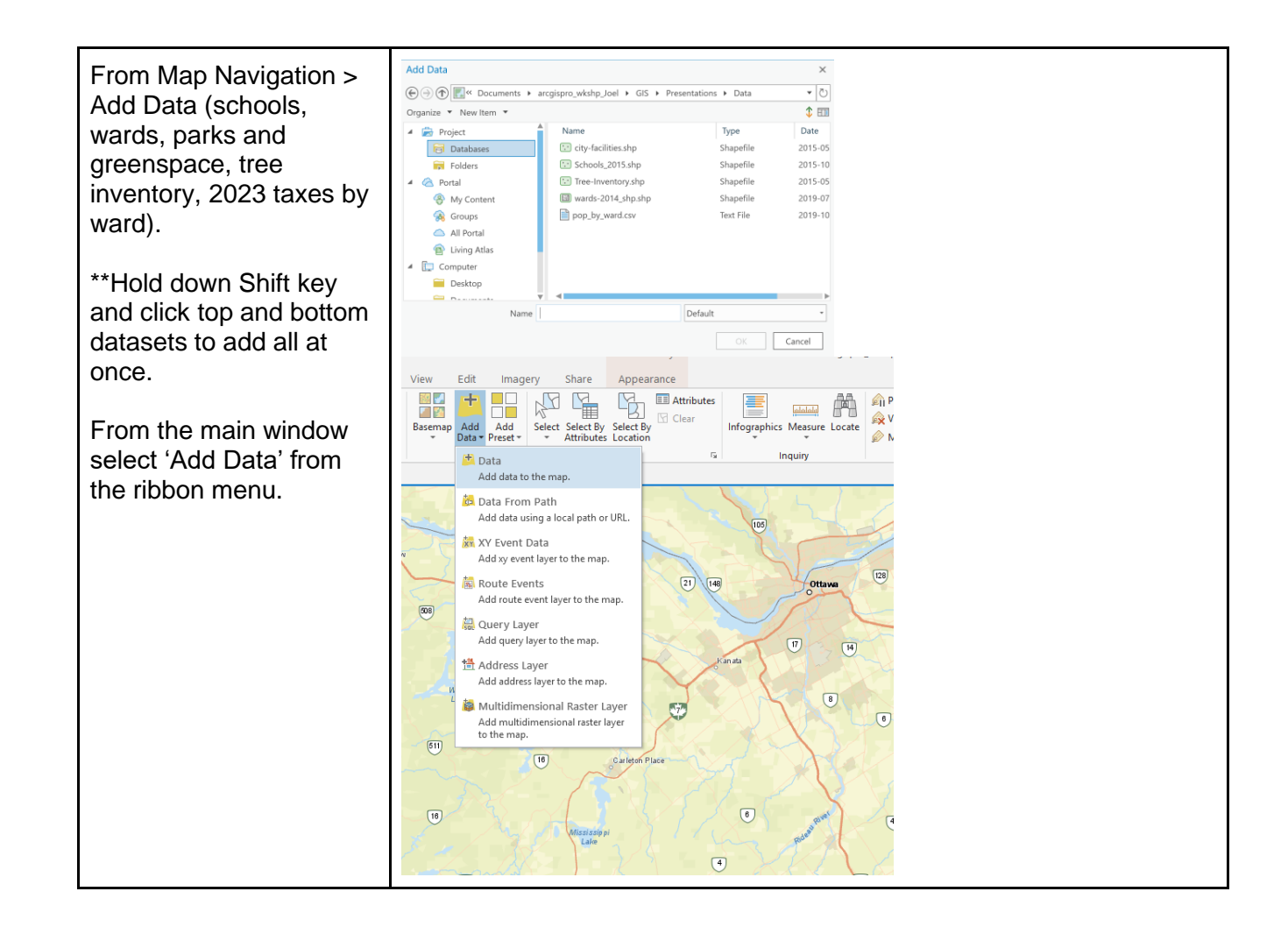

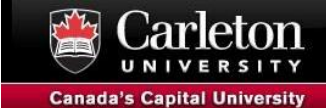

## **Selecting Features**

There are various ways to select features in ArcGIS Pro. We will illustrate various ways below.

#### **Manual Selection**

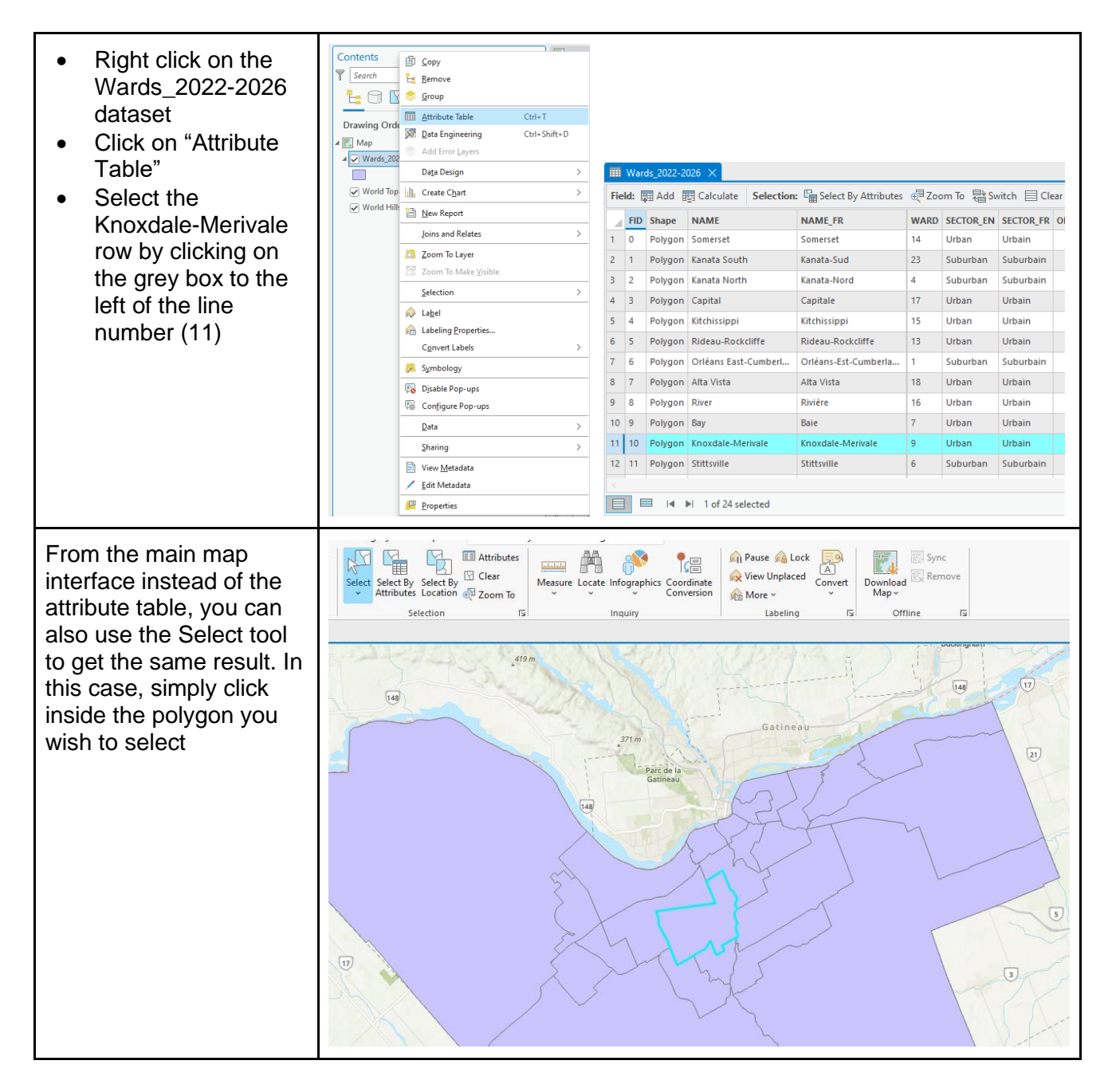

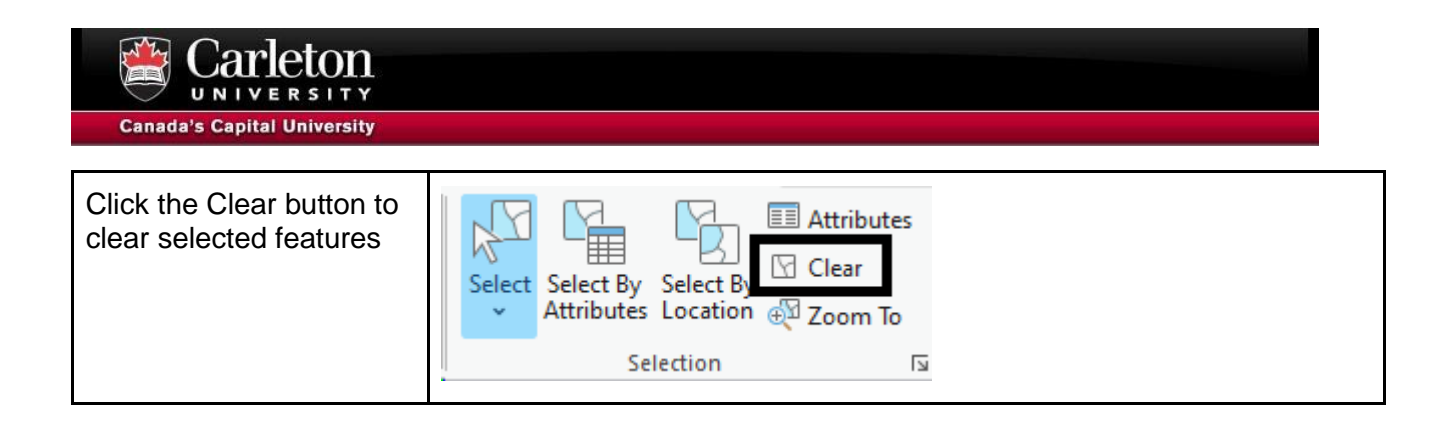

## **Select by Attribute**

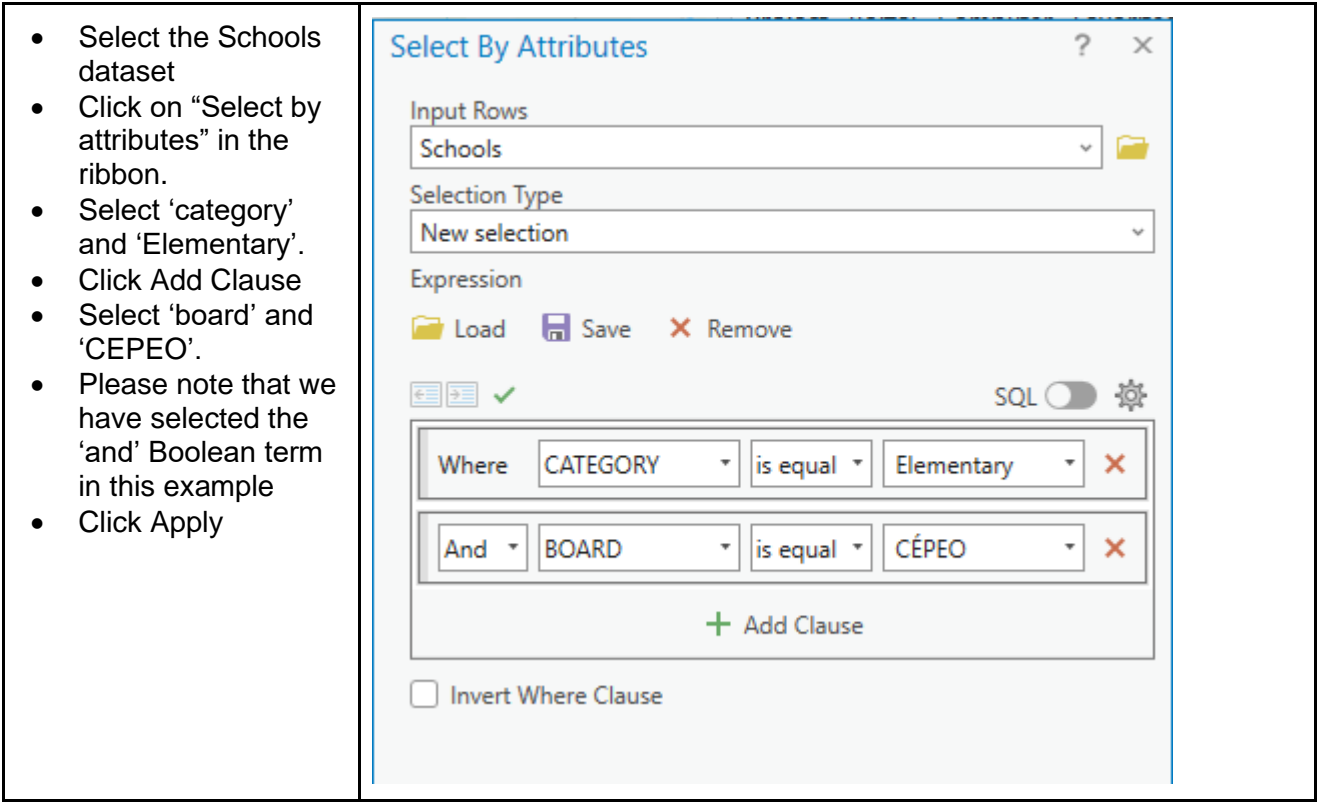

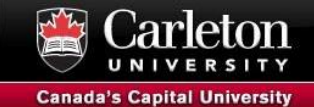

The resulting selection .

The Select By Attributes window should indicate that there's a selection and how many records were selected.

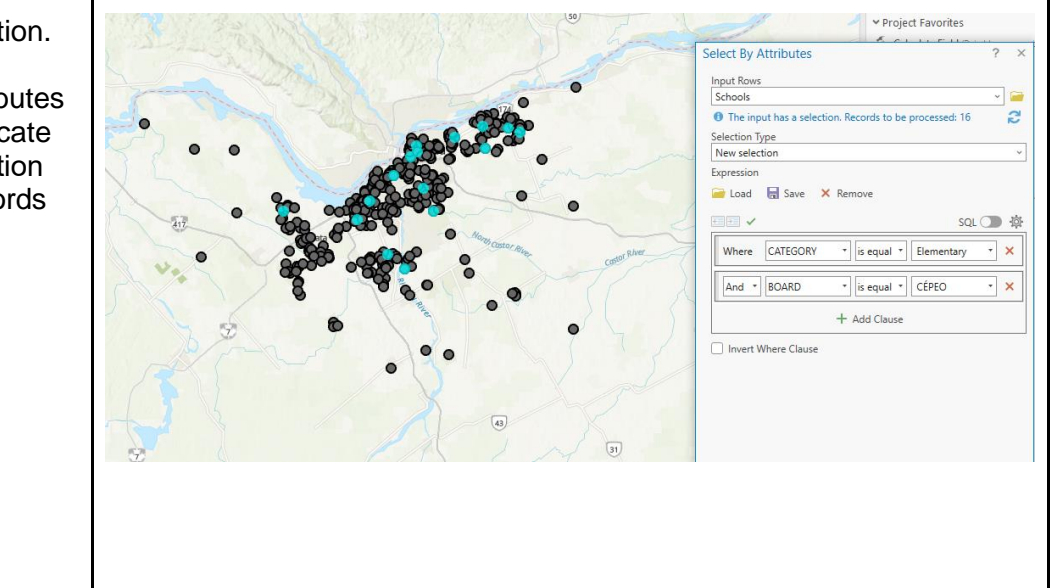

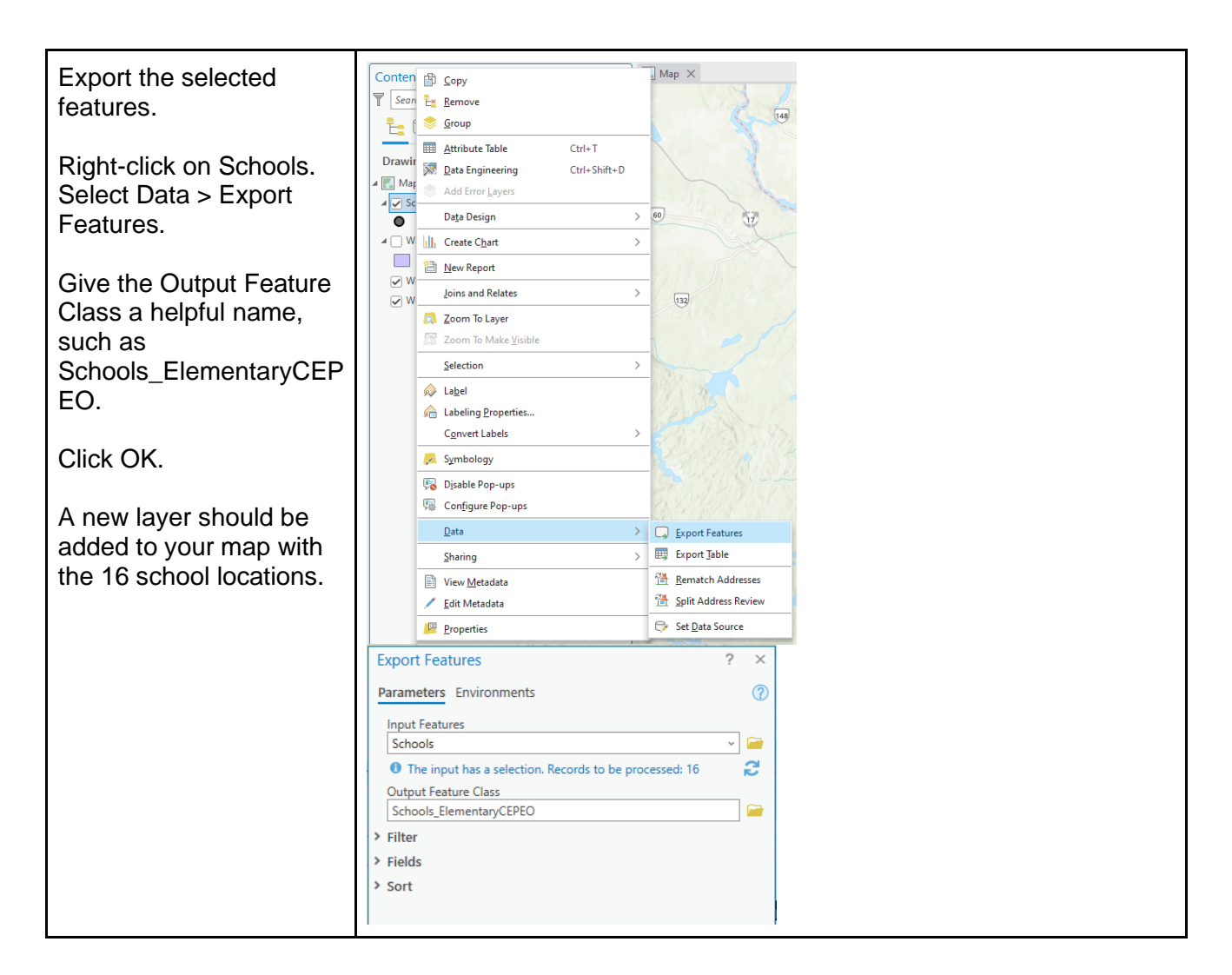

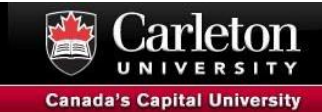

## **Select by Location**

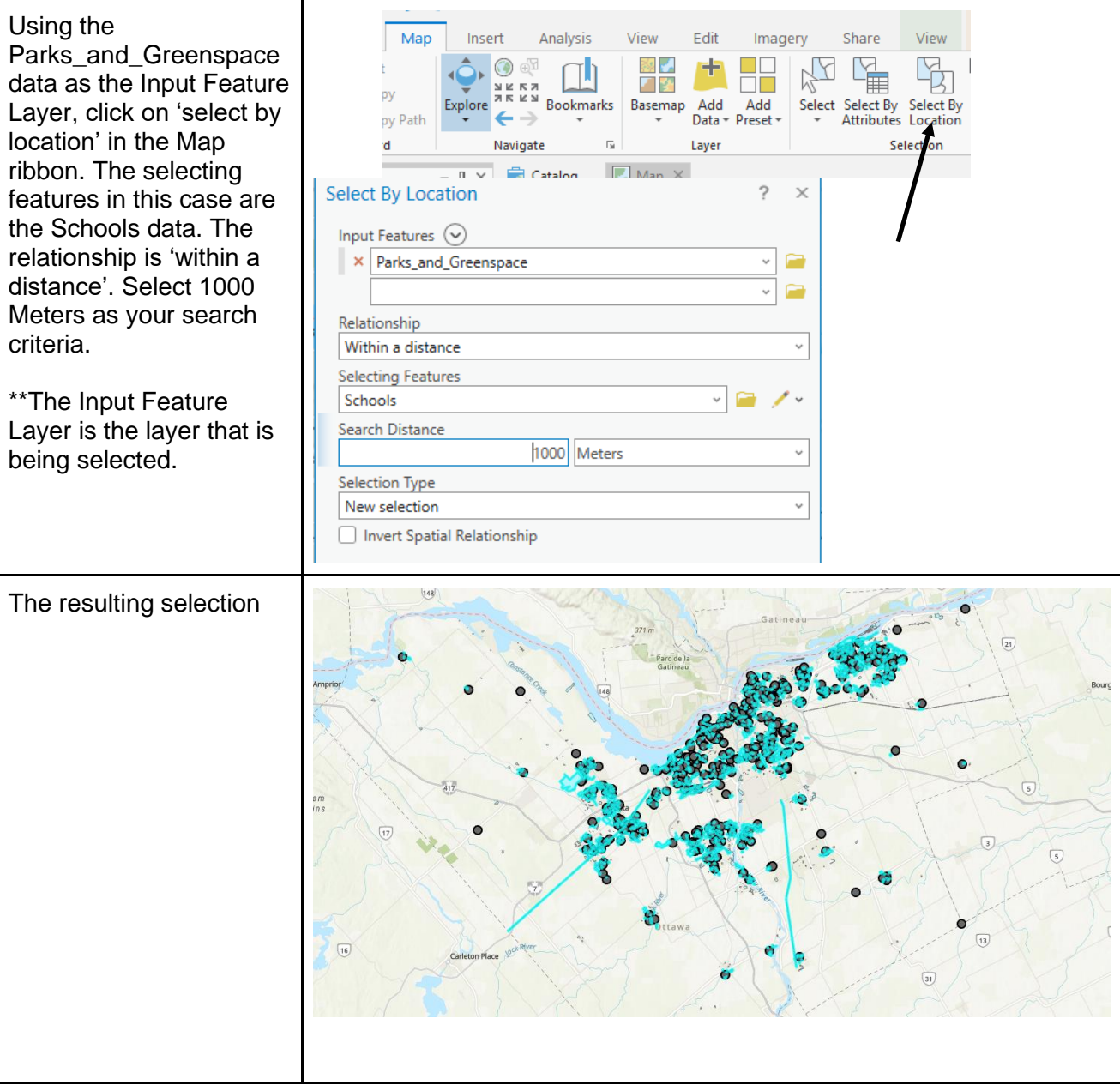

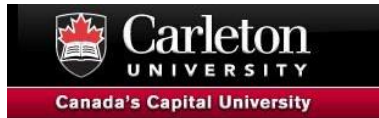

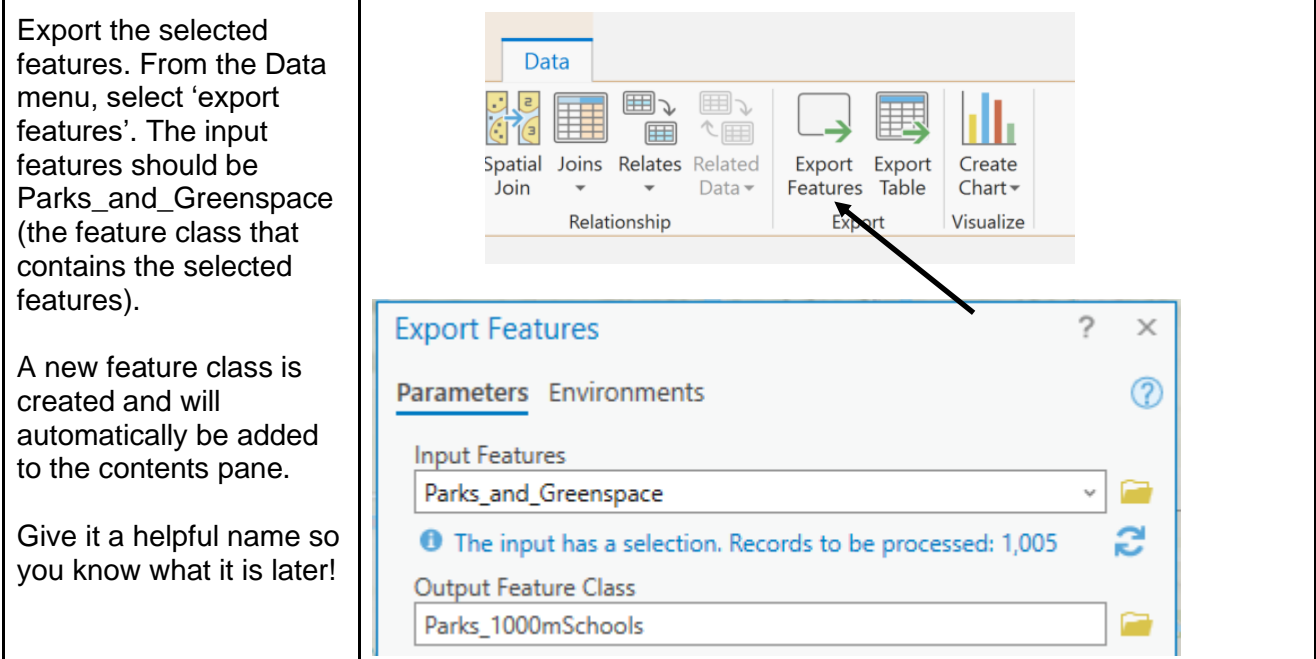

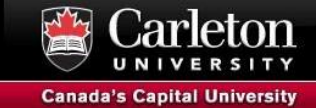

# **Joining the Attributes of features**

There are various ways to join attribute data in ArcGIS Pro. We will illustrate various ways below.

#### **Attribute Join**

Join attribute data based on common value of a field.

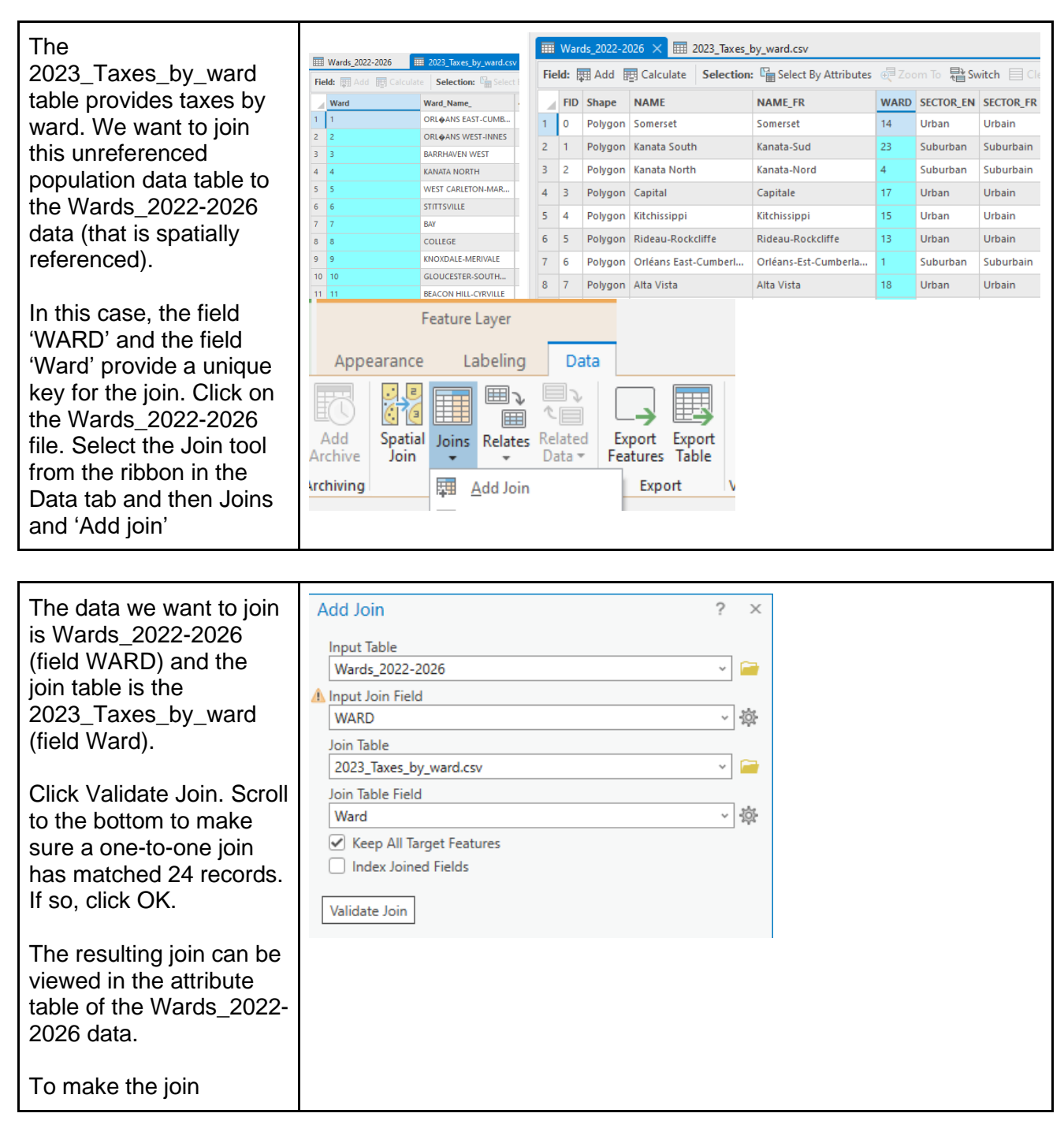

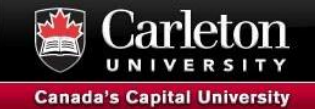

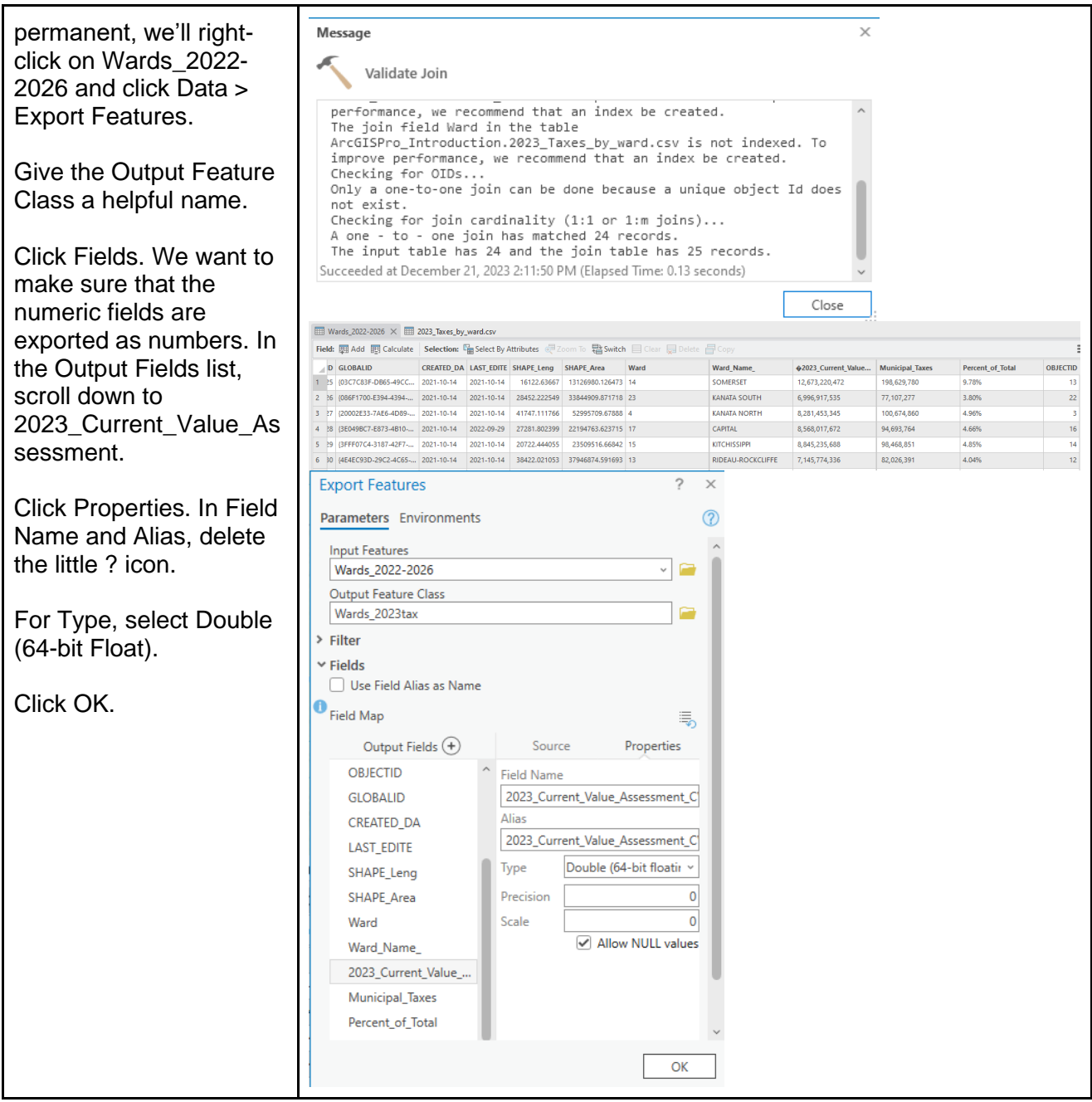

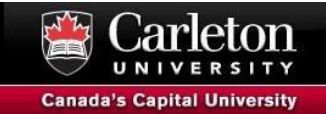

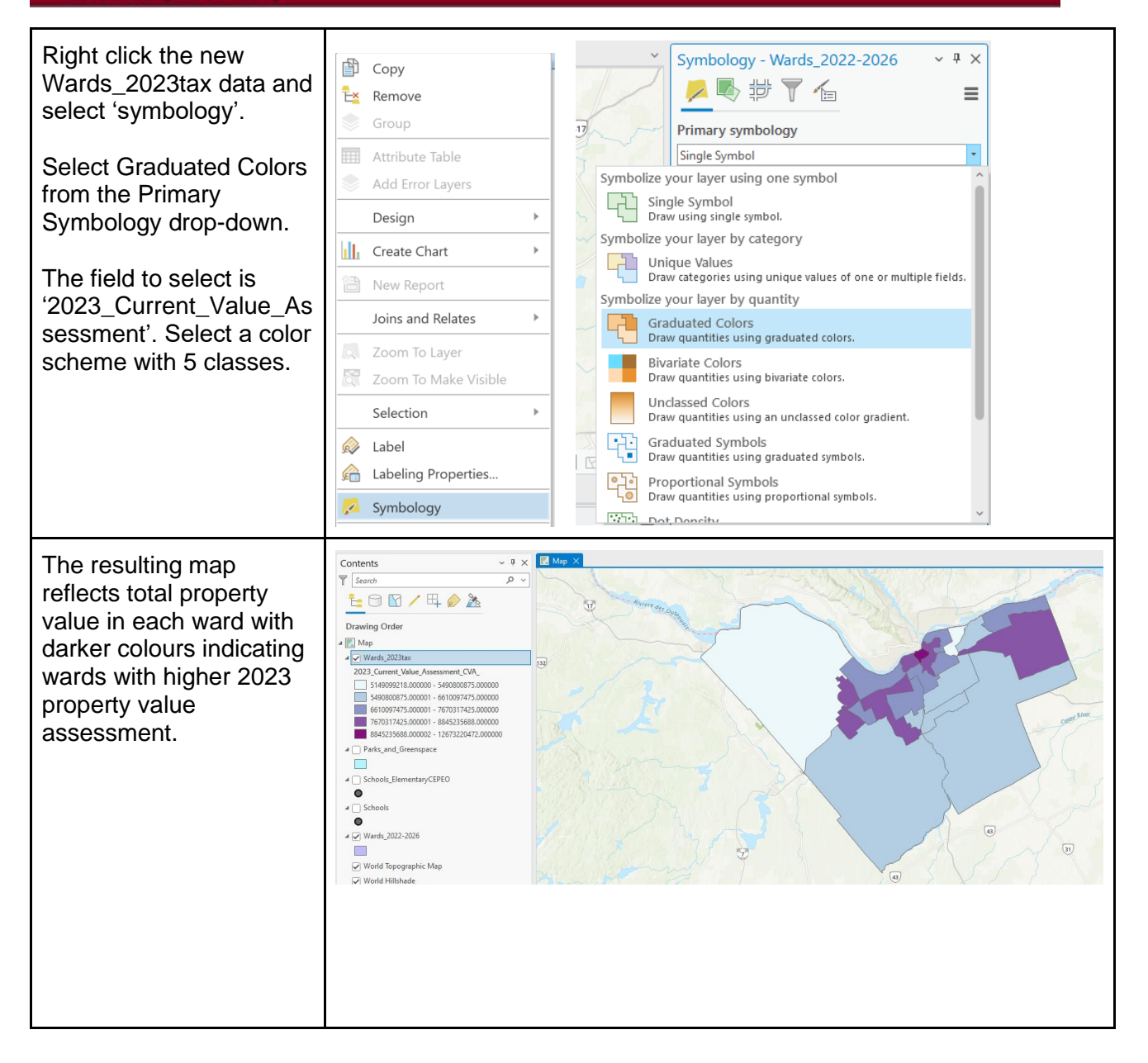

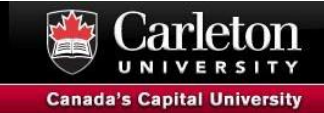

### **Spatial Join**

Join attribute based on the spatial location of features.

Select the Spatial Join tool from the Analysis ribbon. In this case we are trying to determine the number of trees in each ward.

In the Analysis tab, in the Tools section, click Spatial Join.

The target features are the Wards\_2022-2023 data and the join features are the Tree\_Inventory layer.

Give the Output Feature Class a helpful name.

The join operation is 1 to 1 and the match option is 'Intersect' without a search radius. By default, all fields from both datasets will be included. Click Run.

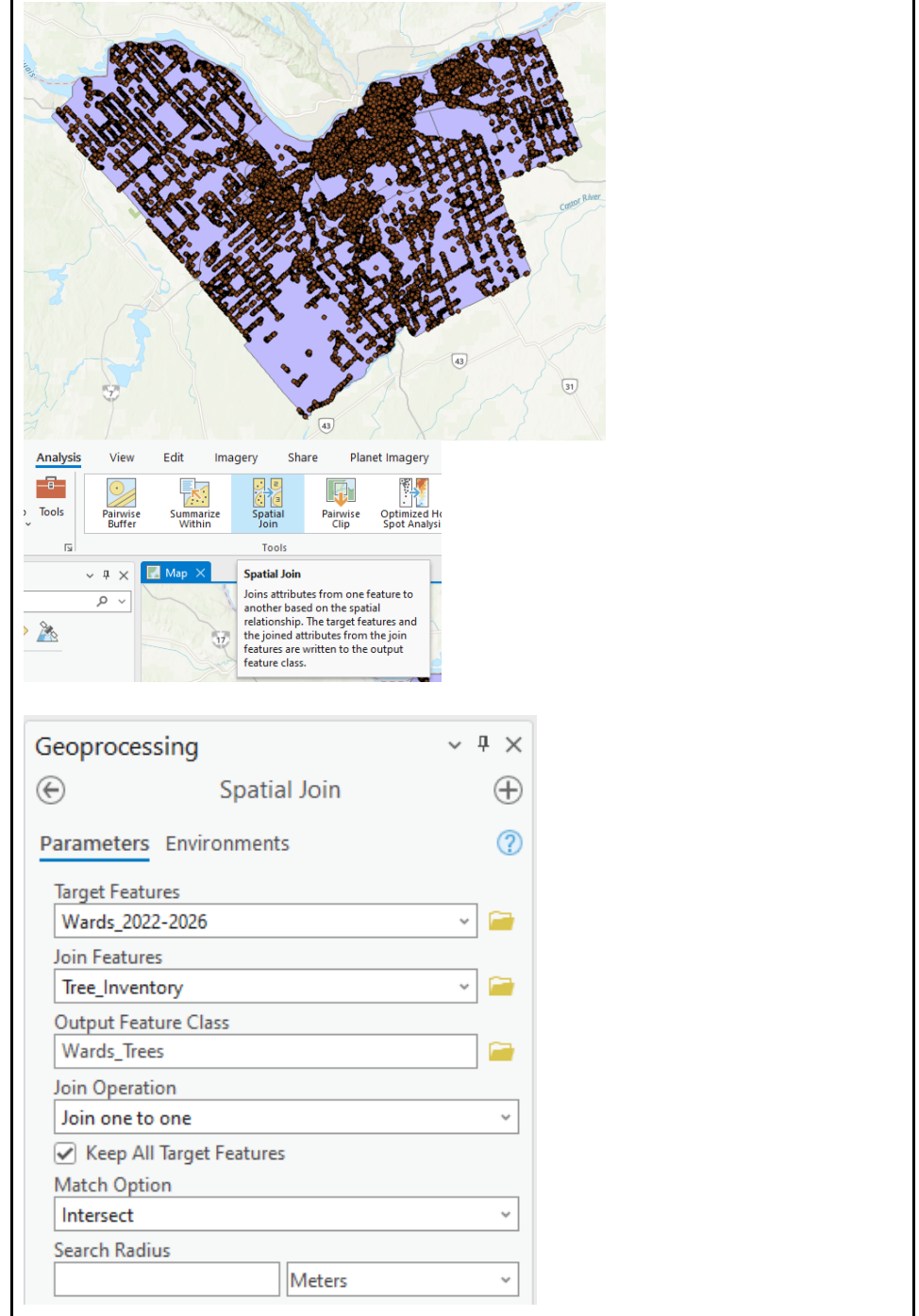

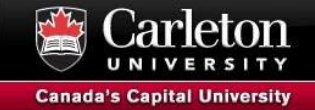

As before, change the Symbology - Wards\_Trees  $\downarrow$  4  $\times$ 人民步了台 4  $\equiv$ symbology using the  $\boxed{50}$ Primary symbology newly created 'join count' Graduated Colors  $\overline{\phantom{a}}$ field. The resulting map Field Join\_Count  $\overline{\cdot}$   $\overline{\infty}$ indicates the number of Normalization <None>  $\overline{\cdot}$ Method Natural Breaks (Jenks)  $\overline{\phantom{a}}$ trees in each ward with Classes  $\sqrt{9}$ darker colors indicating 一章 Color scheme more trees . Classes Histogram Scales  $\Box$   $\Box$  More  $\sim$ Symbol Upper value - Label  $\frac{1}{2}$  +  $\leq$  6980  $6202 - 6980$ 6981 - 8691  $\begin{array}{|c|c|c|c|}\n\hline\n\text{ }} & \star & \text{s} & \text{10250} \\
\hline\n\text{ }} & & \star & \text{s} & \text{11611}\n\end{array}$ 8692 - 10250  $10251 - 11611$  $\begin{array}{|c|c|c|c|c|}\n\hline\n\end{array}$  +  $\begin{array}{|c|c|c|c|}\n\hline\n\end{array}$  12644 11612 - 12644  $\frac{1}{2}$   $\frac{12644}{1}$ <br> $\frac{1}{2}$   $\frac{13661}{1}$ <br> $\frac{1}{2}$   $\frac{14253}{1}$  $\boxed{43}$  $12645 - 13661$  $\begin{array}{c} \hline 31 \end{array}$ 13662 - 14253 14254 - 16211  $\boxed{43}$  $\blacksquare$  $\leftarrow$   $\leq$  18527 16212 - 18527

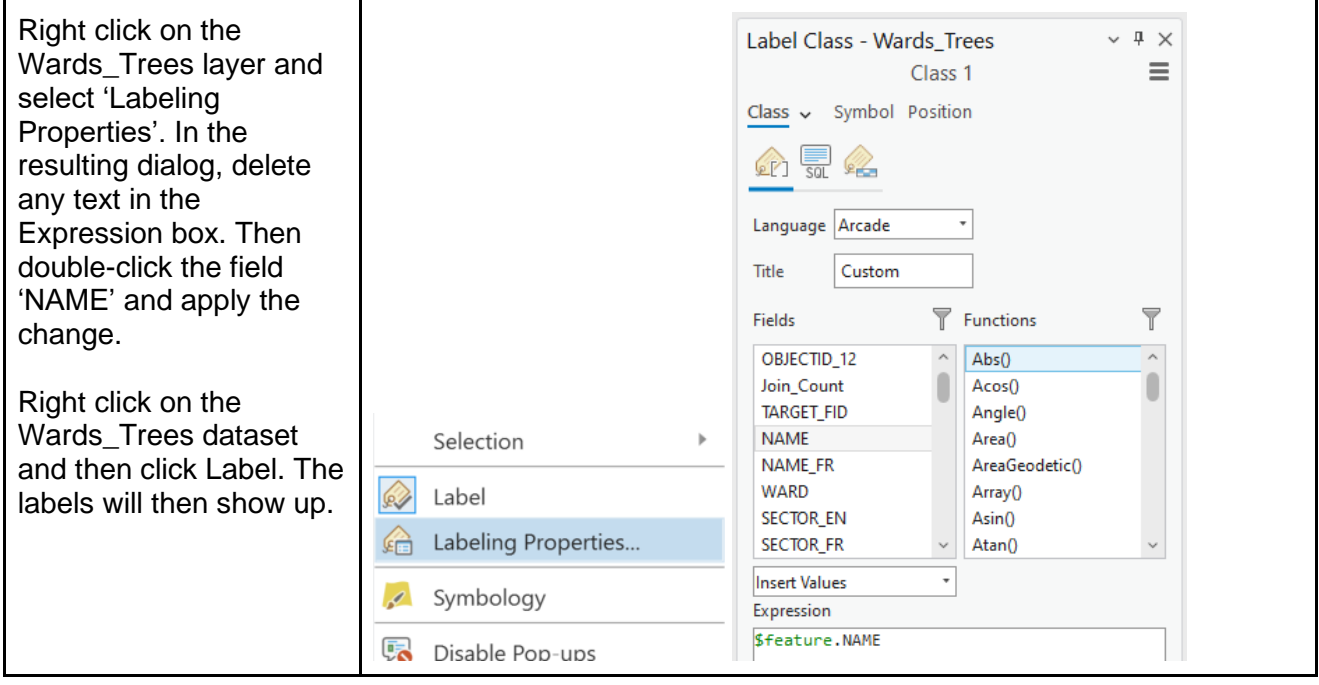

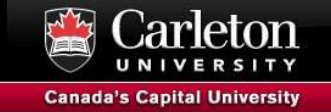

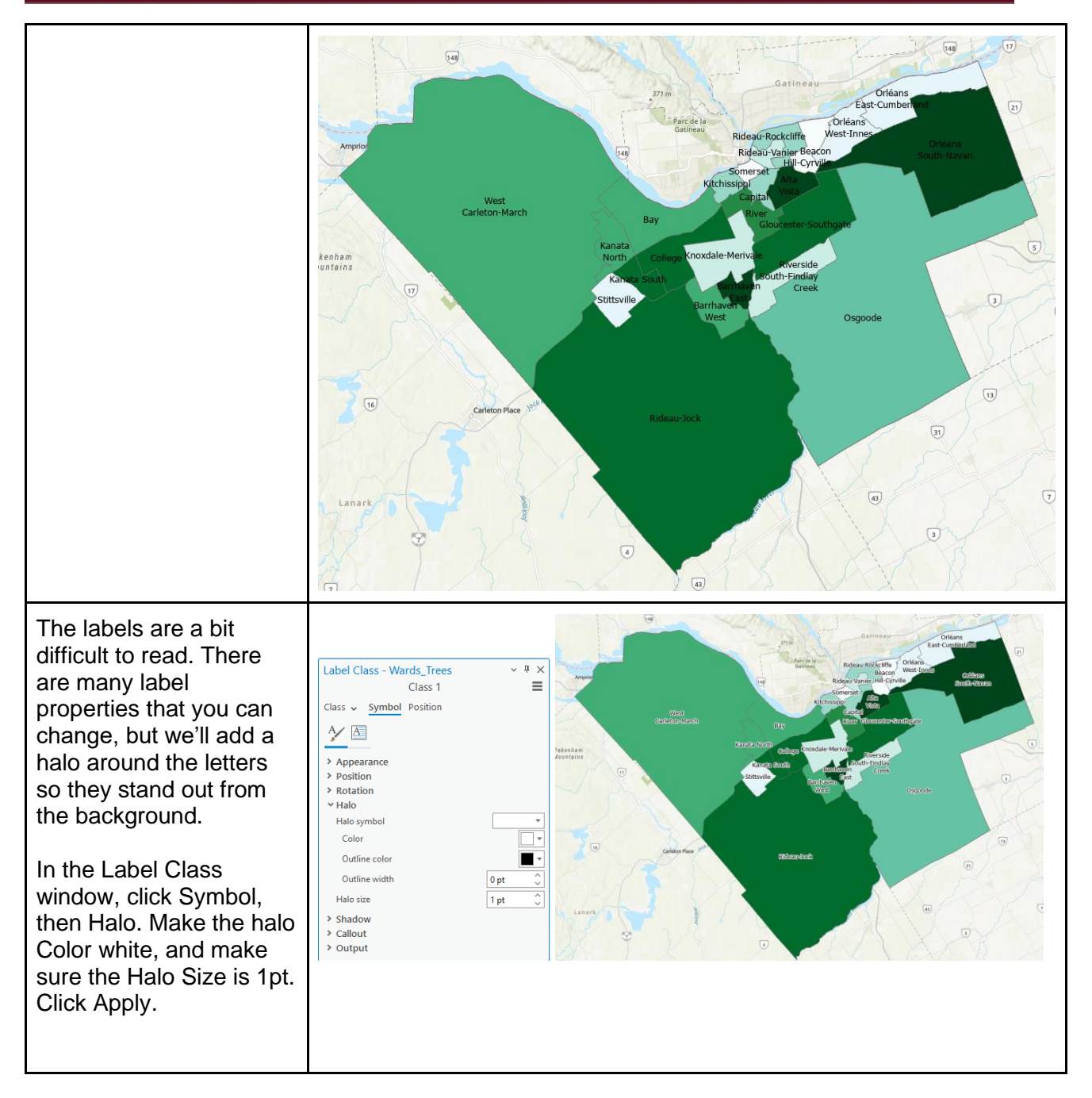